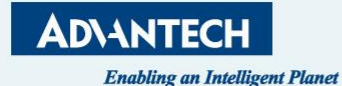

# **eRMA User Manual**

# *How to make an RMA request*

**October, 2023**

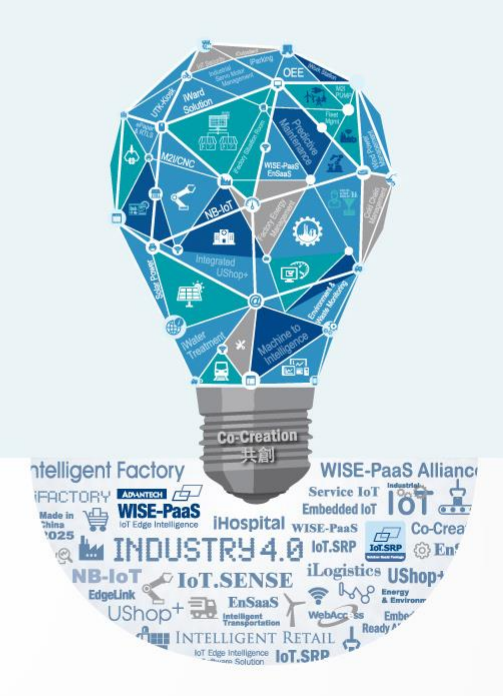

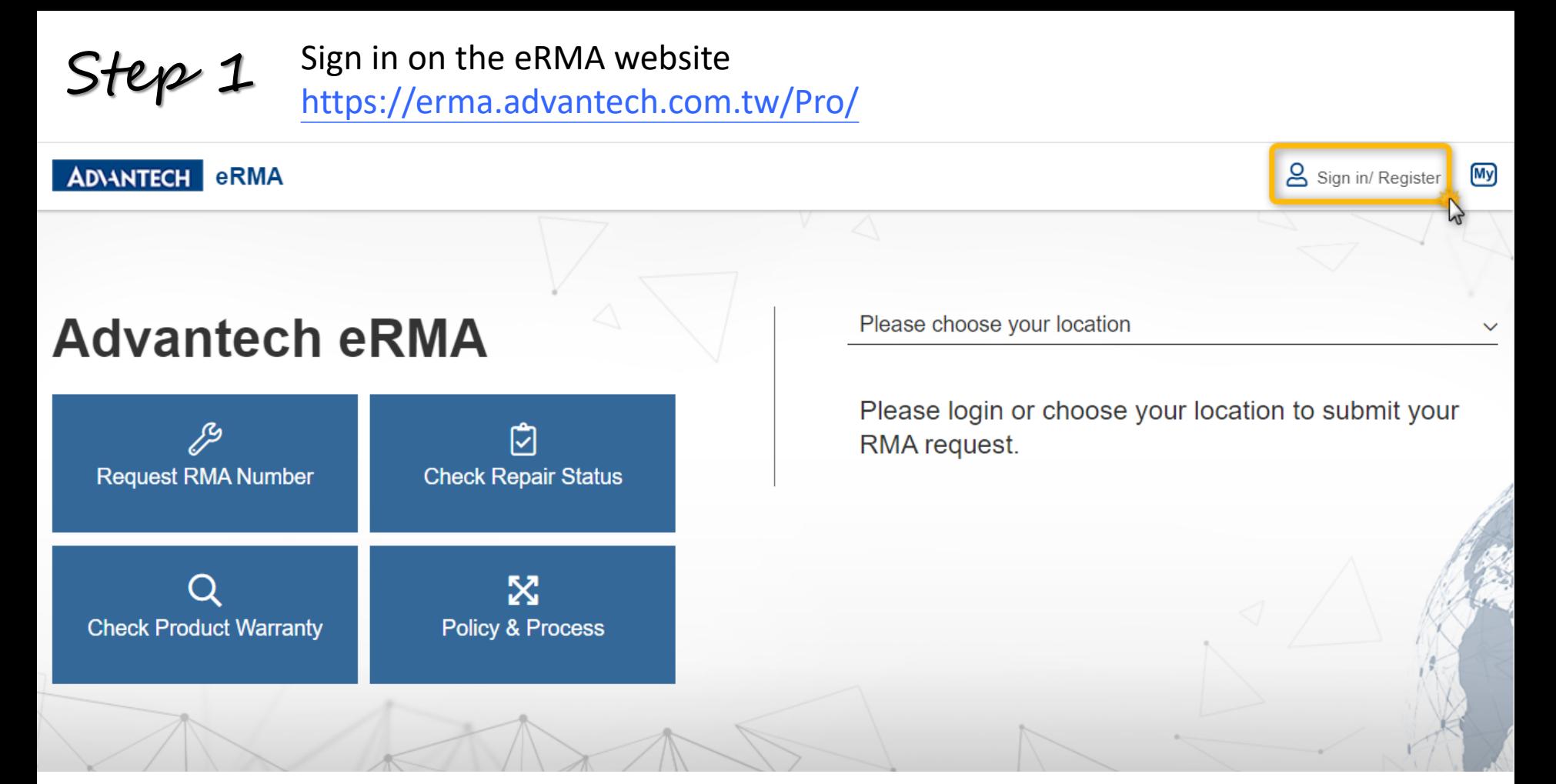

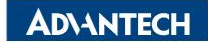

## $Step 2$  Under the eRMA Service Click RMA Request

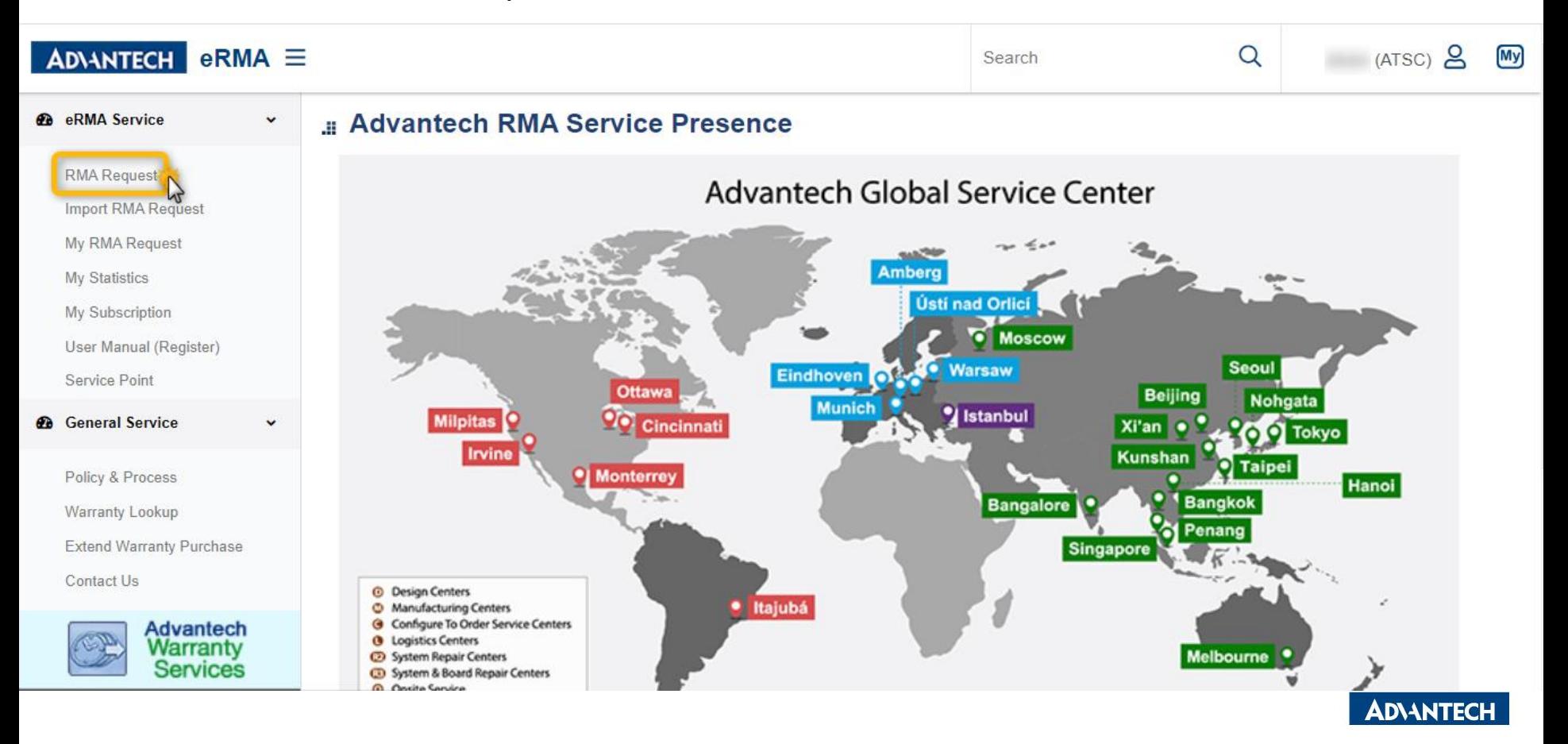

# $Step 3$  Click Pick to select your company And fill out the required information \*

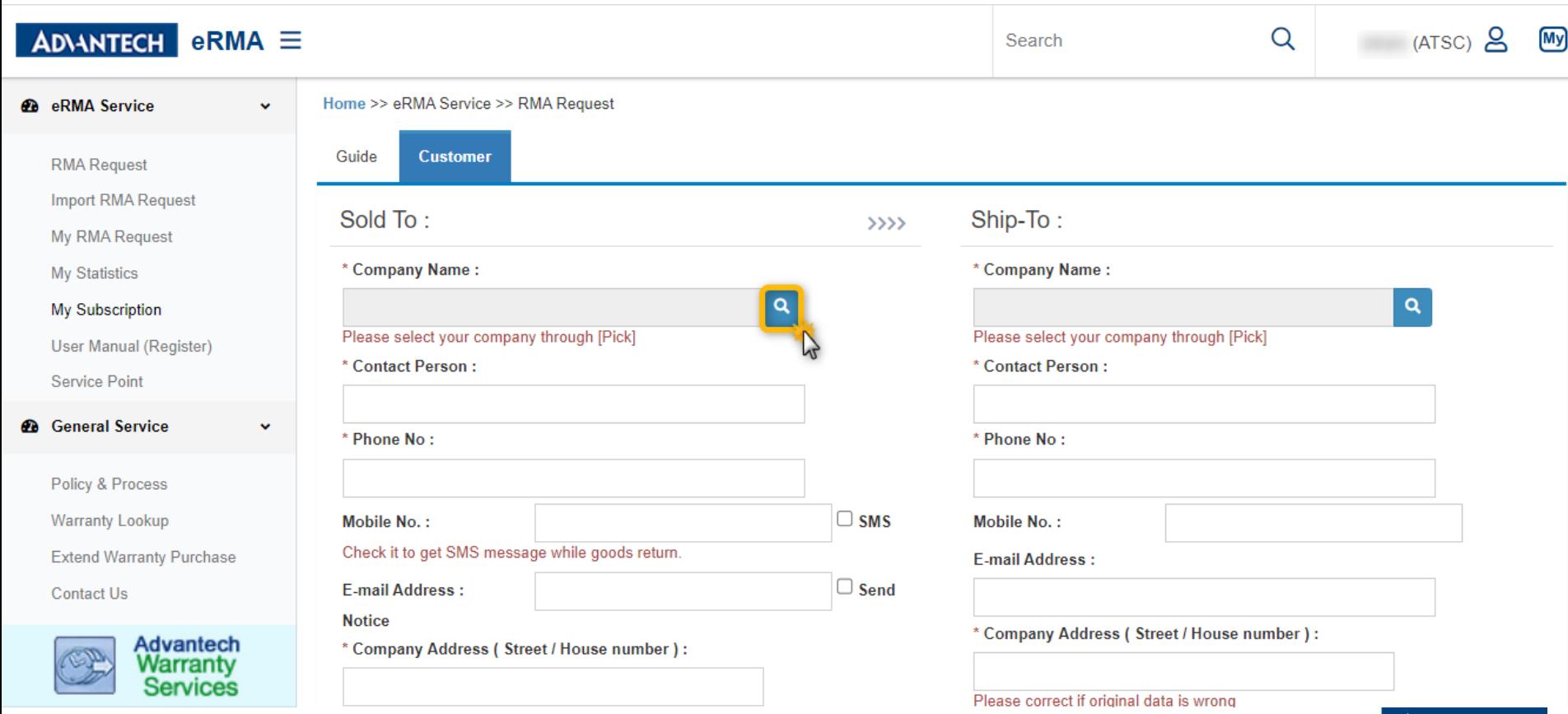

**ADVANTECH** 

# $Step 4$  Click >>>> to copy all the Sold-to info to Ship-to if the information is the same

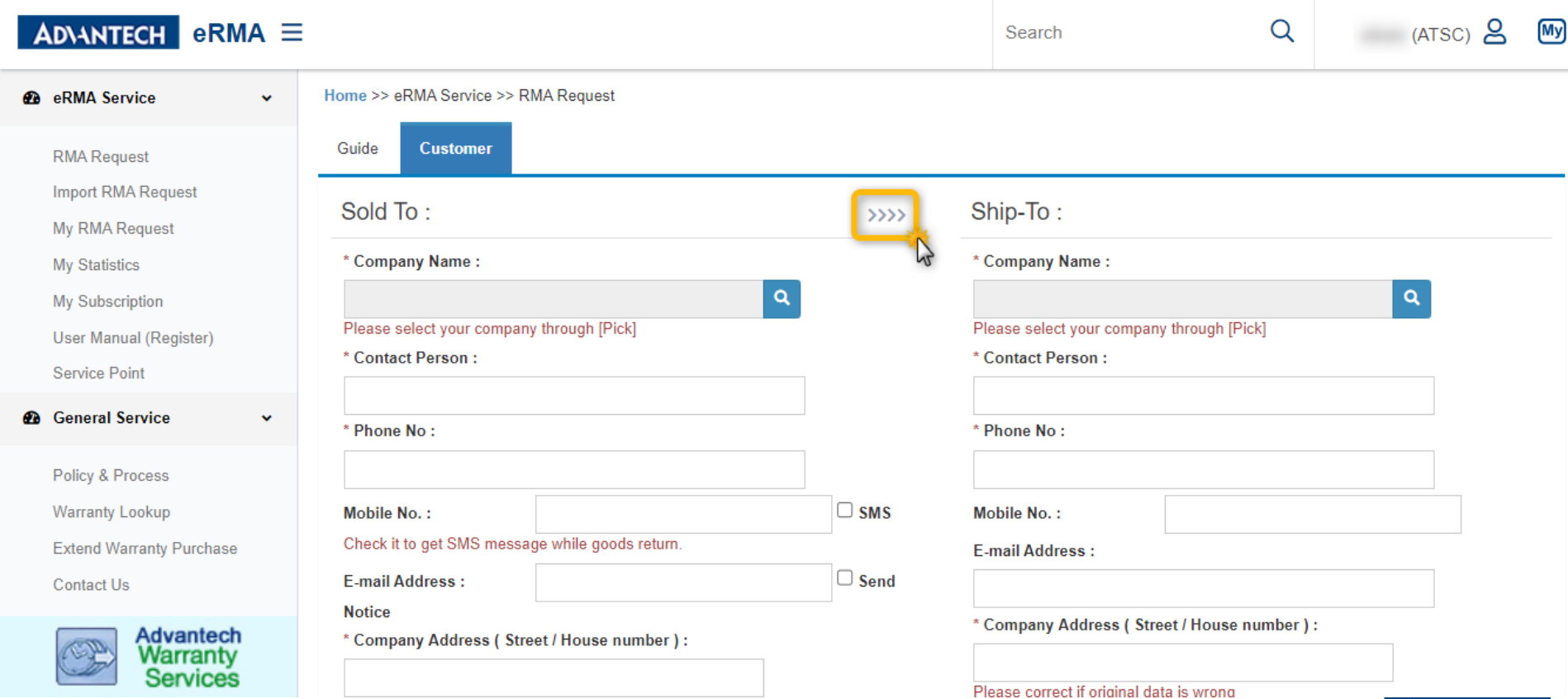

**ADV-INTECH** 

# $Step 5$  Click Add Product Items to start with creating RMA numbers

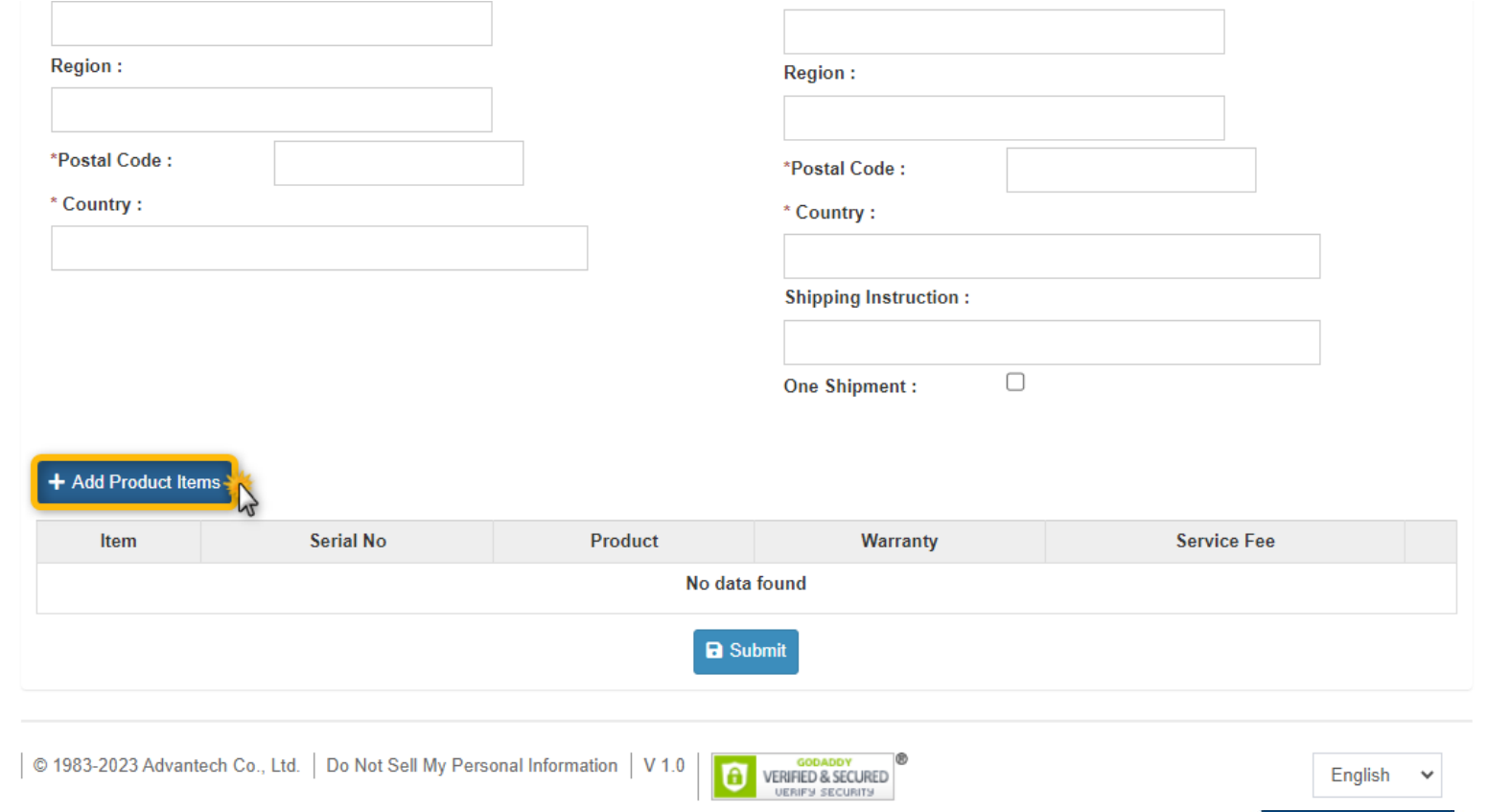

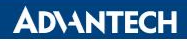

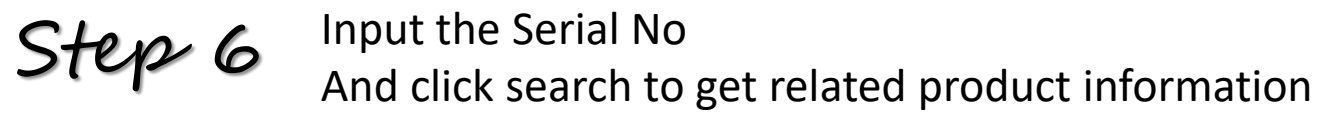

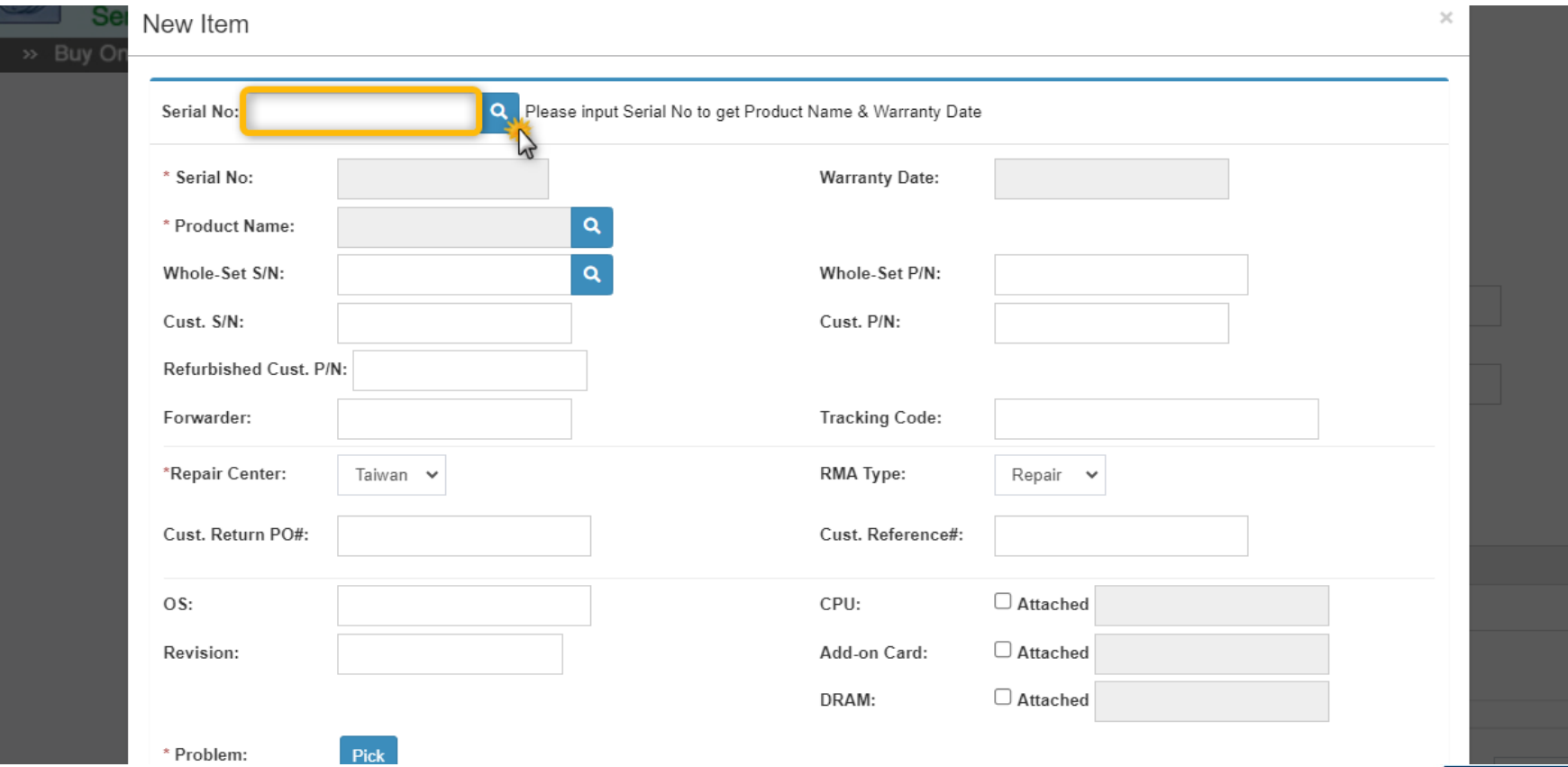

### **ADVANTECH**

# $Step 7$  Input problem description as detailed as possible Or by clicking Pick to choose the failure categories

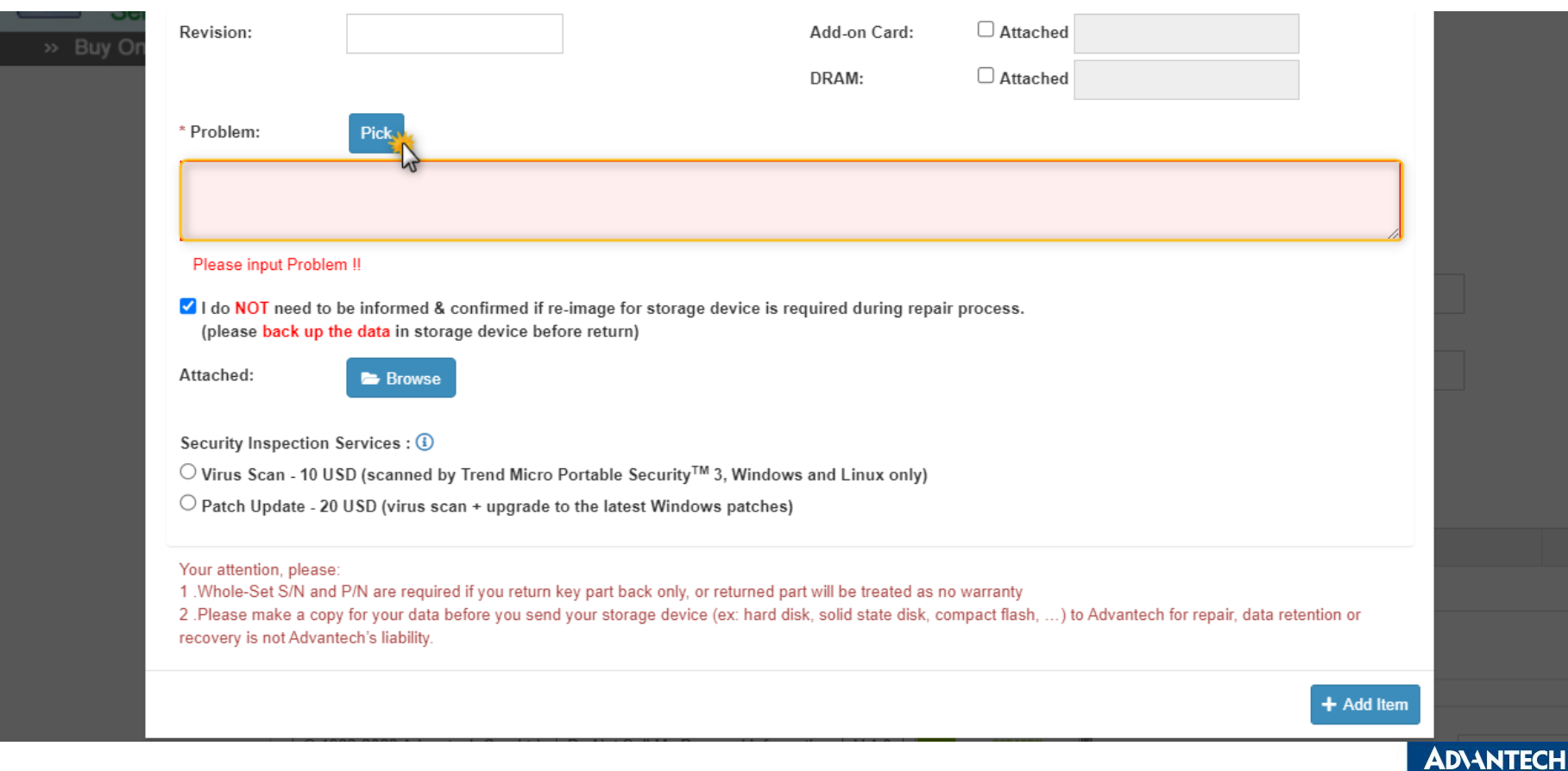

 $Step 8$  You can also add attachments, such as pictures or videos in order to provide further details of problem description

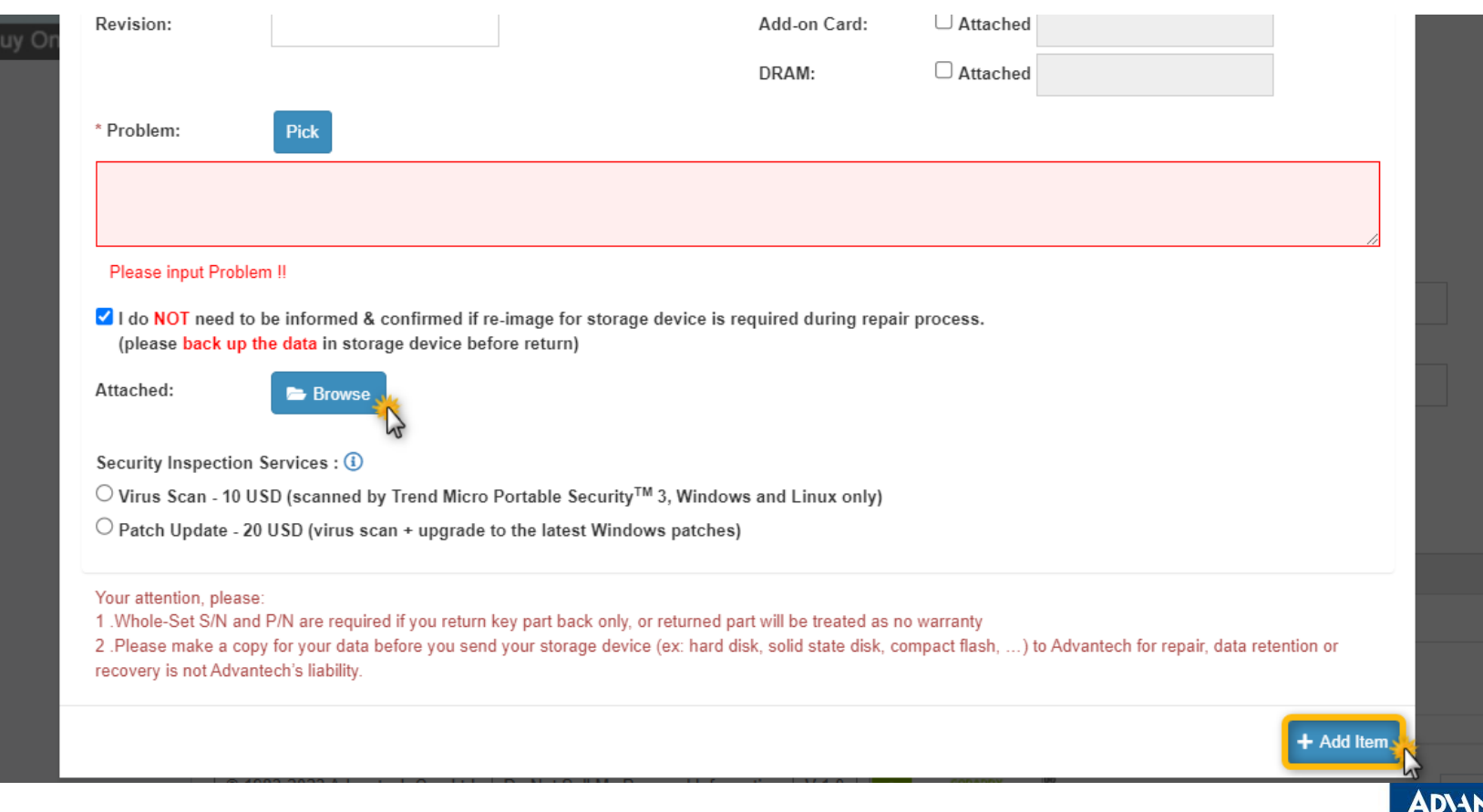

**TECH** 

### $Step 9$  Click Add Item to complete the input data of the defective item Repeat Step 5 again if you have more items

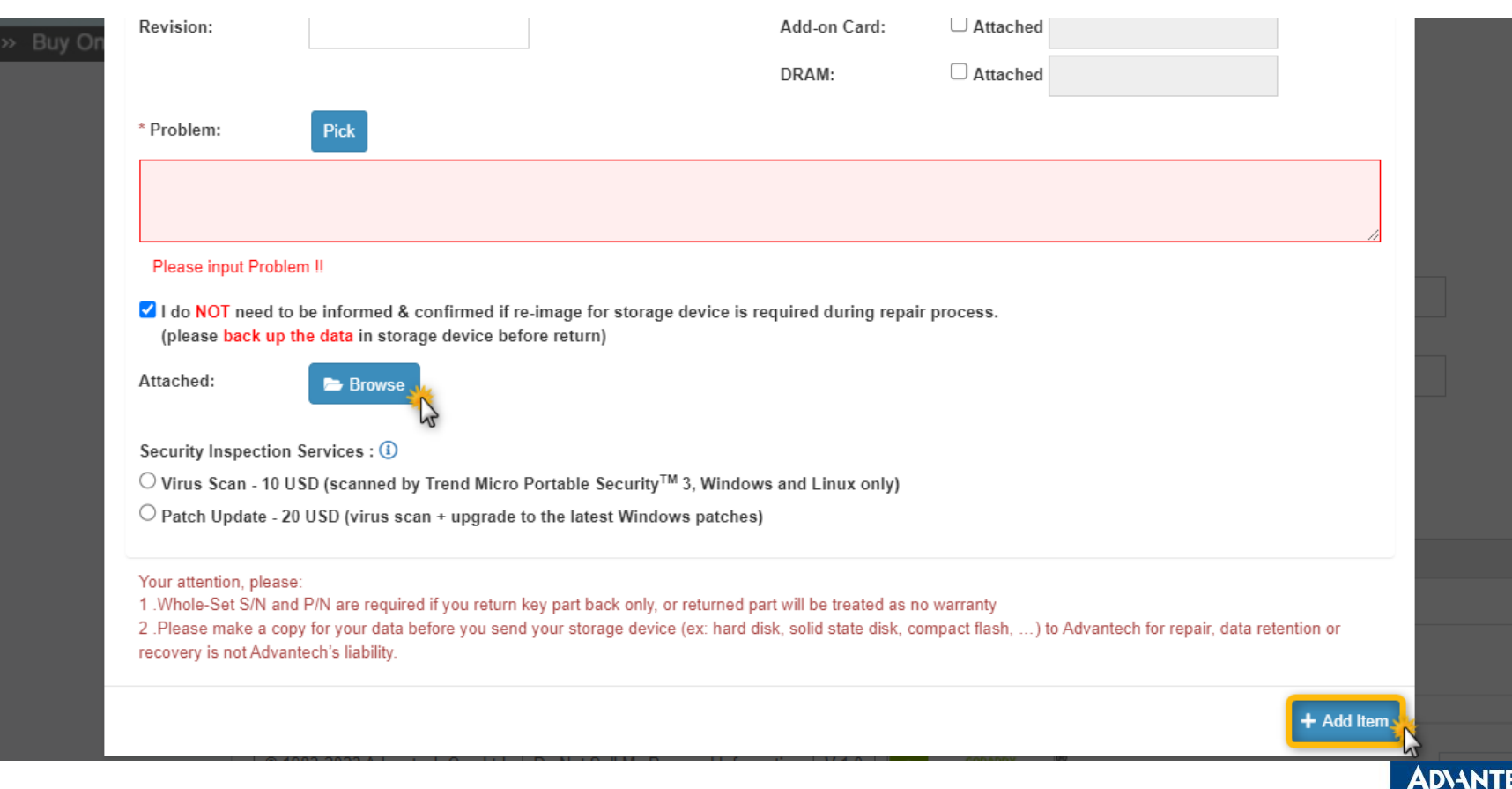

# $Step 10$  Once you finish all the items, Click Submit to receive RMA numbers

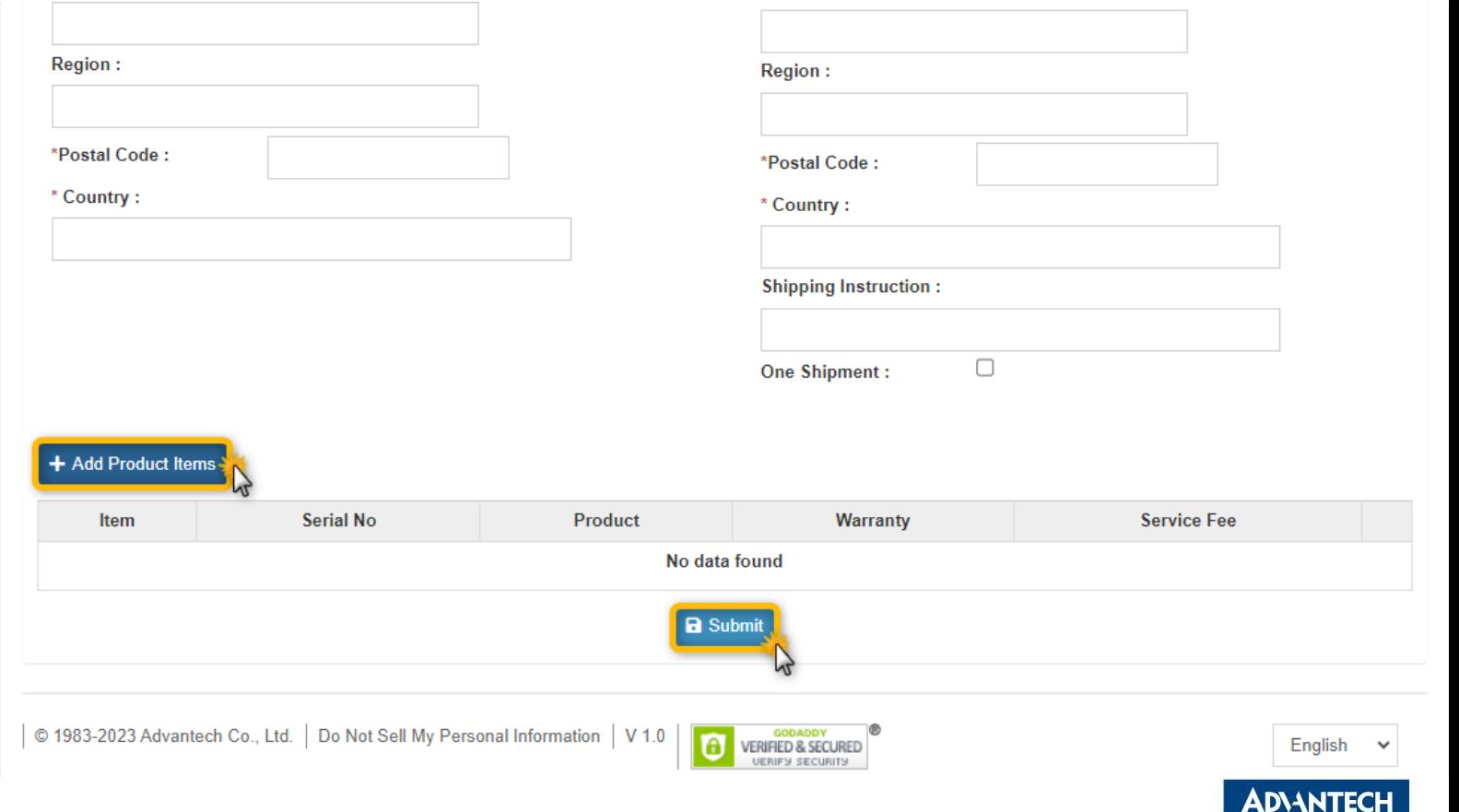

# *Go Together, We Go Far and Grow Big*

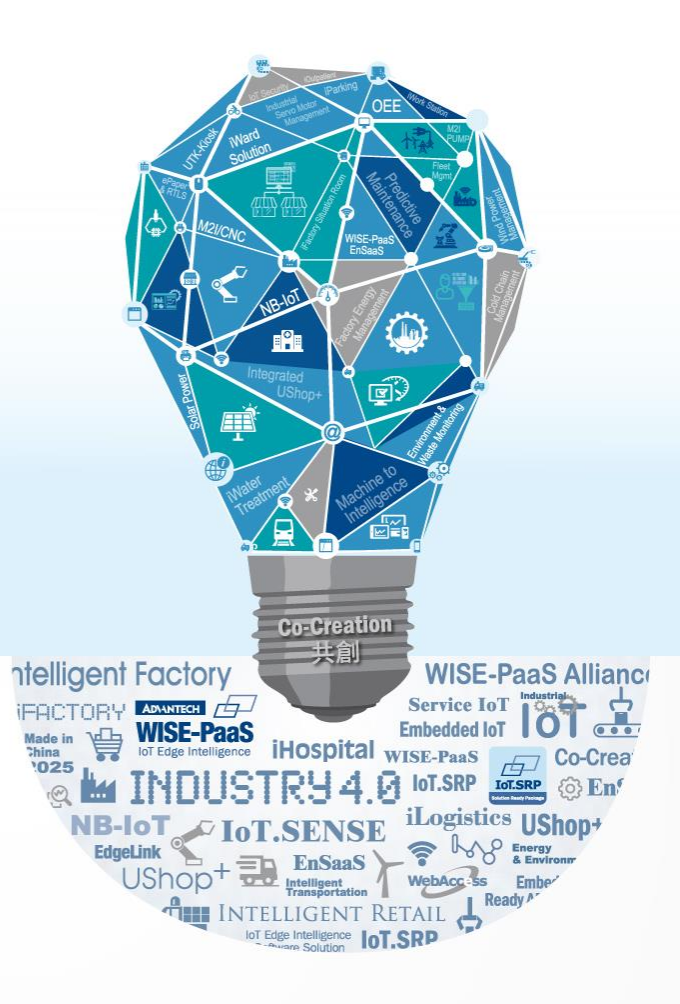